# **Installationsanleitung Marketplace App**

## **Secure Password Share**

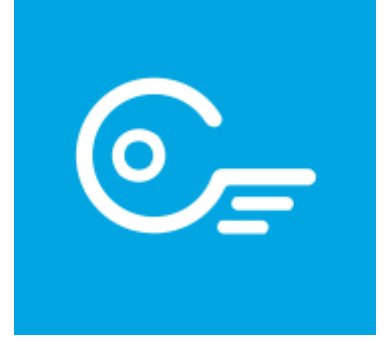

Version 1.0.0

## Inhalt

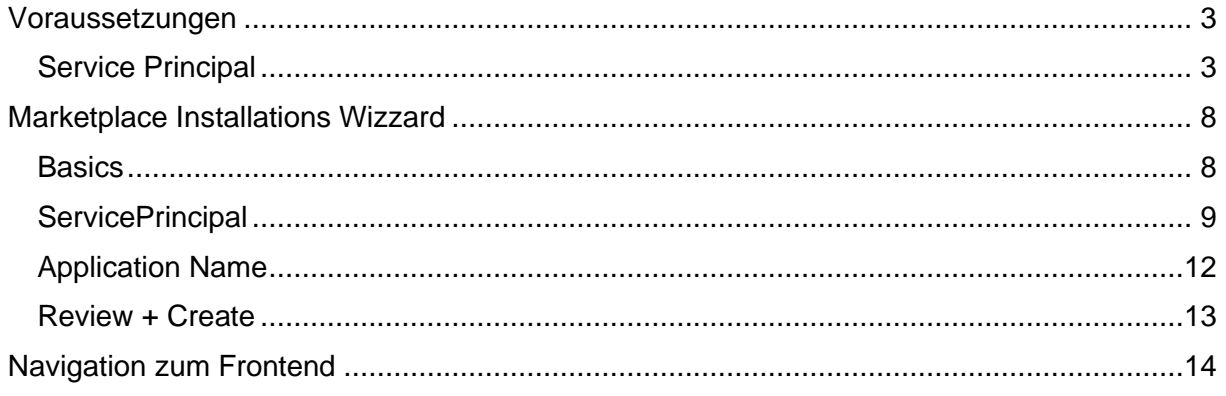

### <span id="page-2-0"></span>Voraussetzungen

#### <span id="page-2-1"></span>Service Principal

Während der Installation wird ein Service Principal benötigt der dazu verwendet wird, um eine App Registration zu erstellen, welche für den User Login benötigt wird. Dieser benötigte Service Principal kann folgendermaßen über das Azure Portal erstellt werden:

- 1. Navigieren Sie hierzu auf das **Azure Portal**
- 2. Navigieren Sie zu **EntraID (früher hieß es Azure AD)**
- 3. Erstellen Sie eine neue App Registration unter dem Tab **App Registrations.**

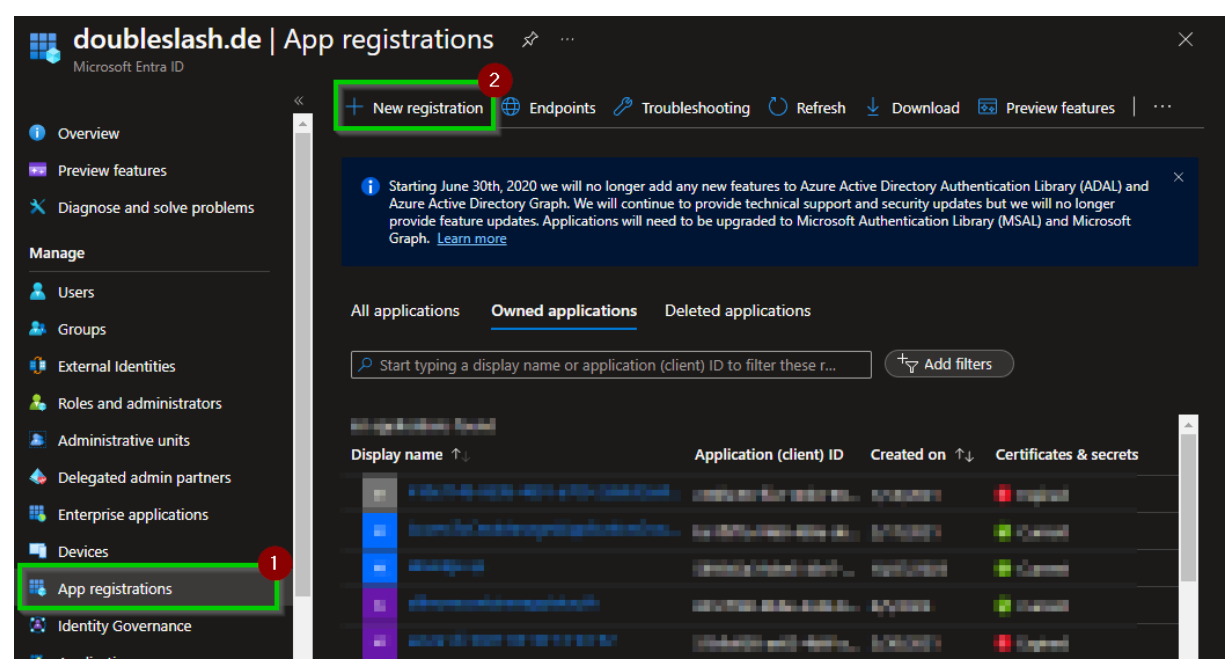

4. Wählen Sie nun einen aussagekräftigen Namen sowie **Single Tenant Application** aus und bestätigen Ihre Eingabe mit dem **Register** Button. Merken Sie sich diesen Namen, denn er wird später bei der Installation benötigt.

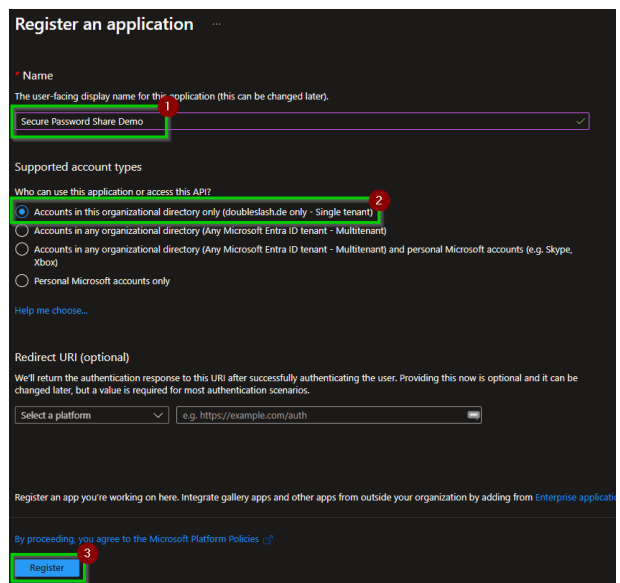

<span id="page-3-0"></span>5. Navigieren sie nun in der gerade erstellten App Registration zu den **API permissions** hier geben wir dem Service Principal nun die nötigen Berechtigungen, welche für die Installation der App benötigt werden.

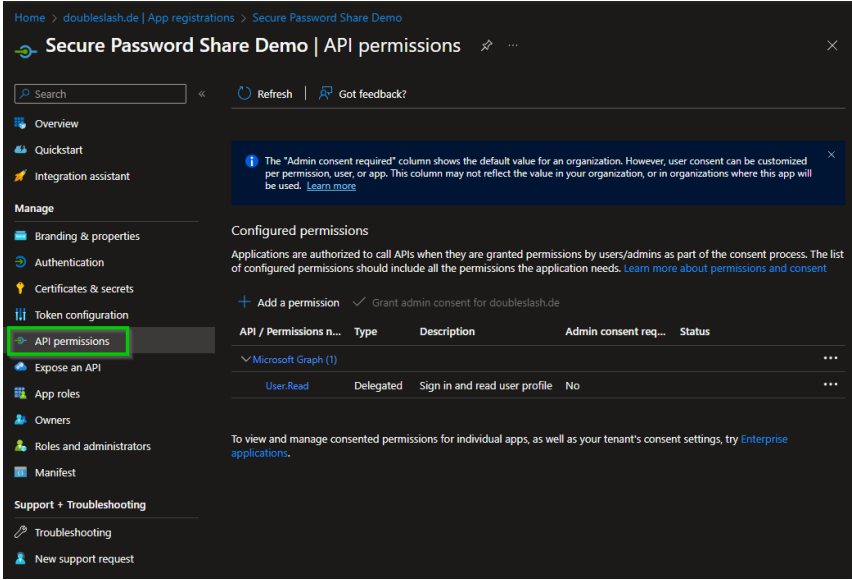

6. Zunächst löschen Sie bitte die bereits automatisch erstellten permissions und bestätigen die Aktion mit **Yes,remove** im erscheinenden PopUp Dialog.

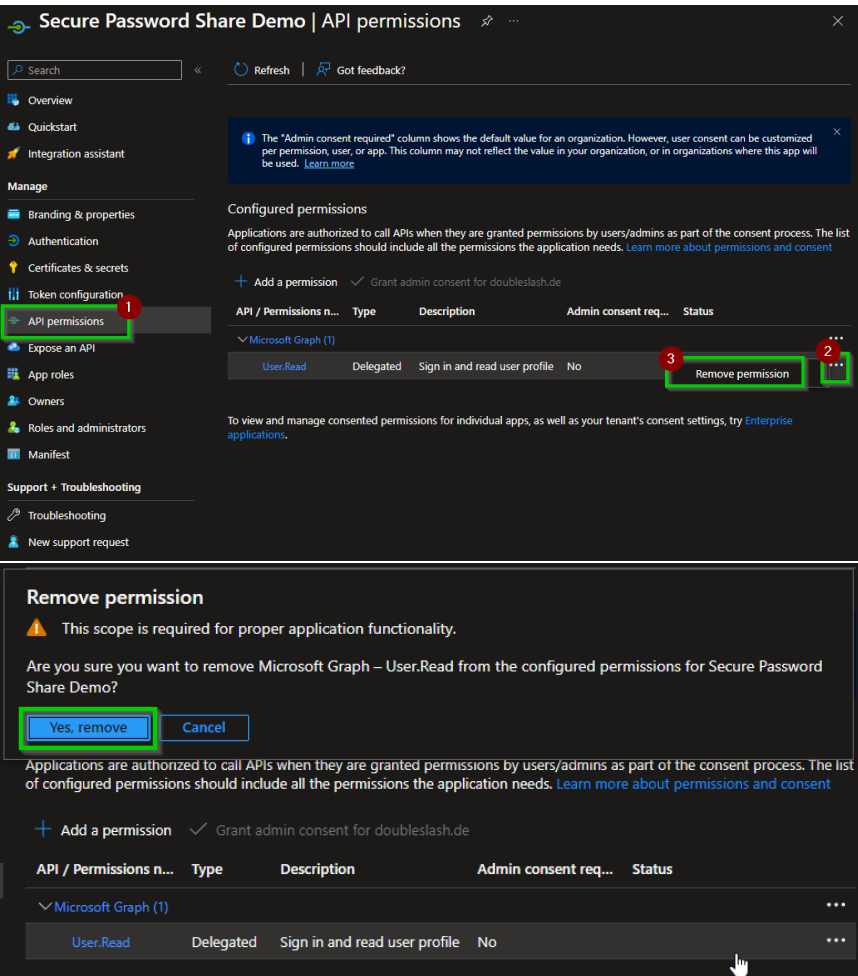

- 7. Fügen Sie nun die benötigten Berechtigungen auf die Graph API hinzu damit der Principal neue Applications erstellen und deren Eigenschaften lesen darf.
	- a. Öffnen des **Add Permission** Dialogs:

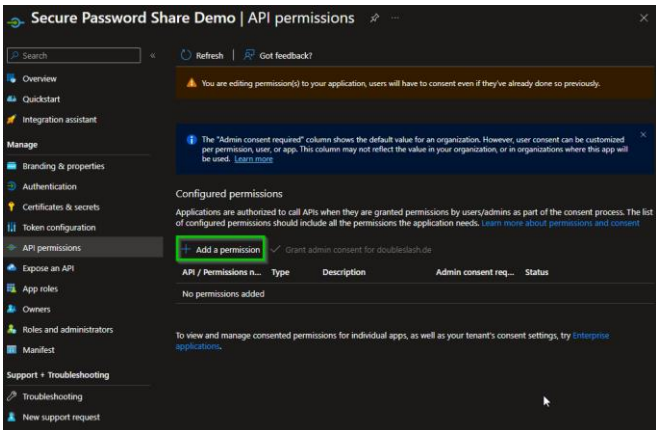

b. Wählen Sie die Graph Api aus

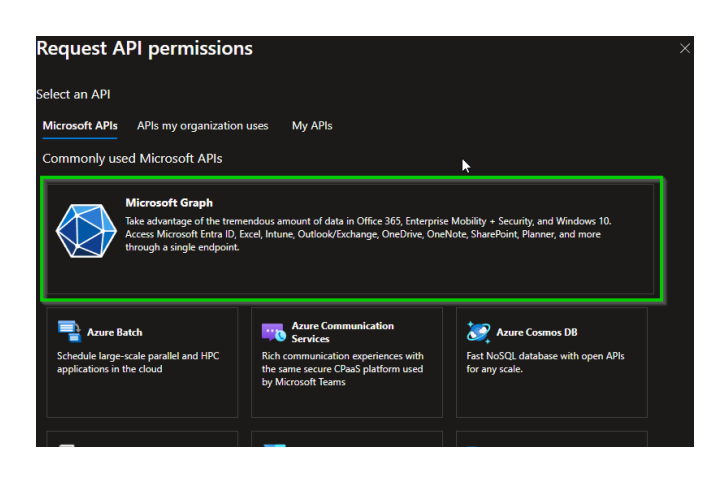

c. Wählen Sie **Application Permissions** aus:

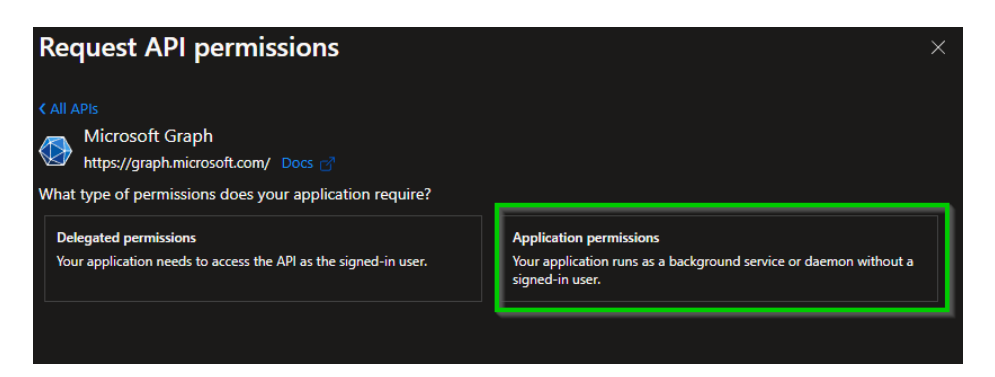

d. Suchen sie nach Application, wählen die Permission **Applications.ReadWrite.OwnedBy** aus und bestätigen die Eingabe mit dem Button **Add permissions**. Hiermit kann der Principal neue Service Principals/App Registrations erstellen, jedoch nur die mit diesem Service Principal erstellte Applications lesen.

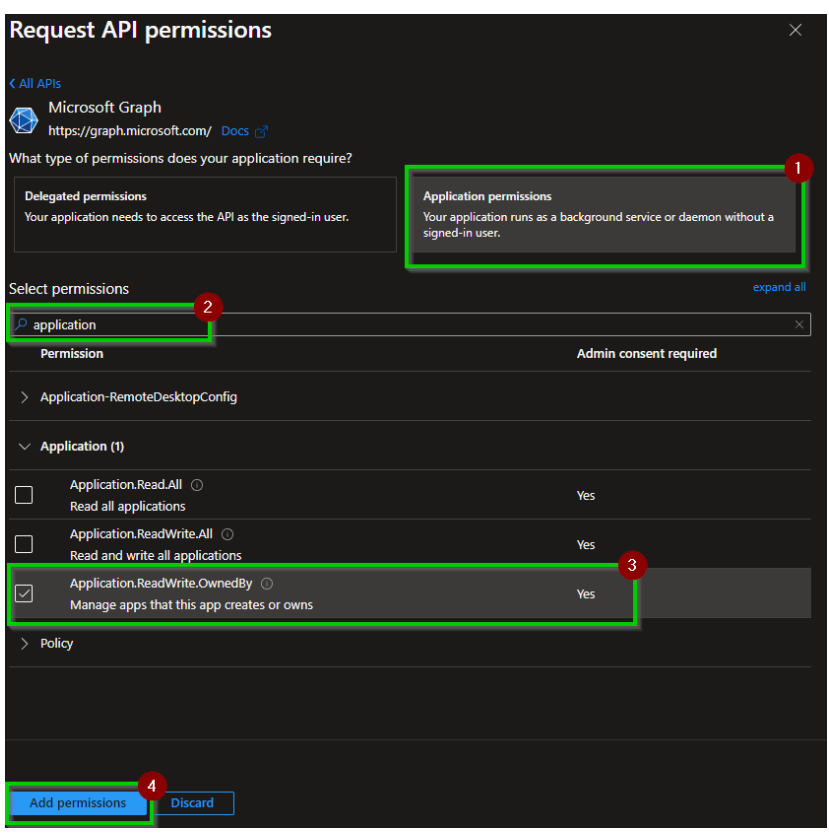

e. Grant der Permissions für den Tenant (Hierzu benötigen Sie Global Admin Rechte)

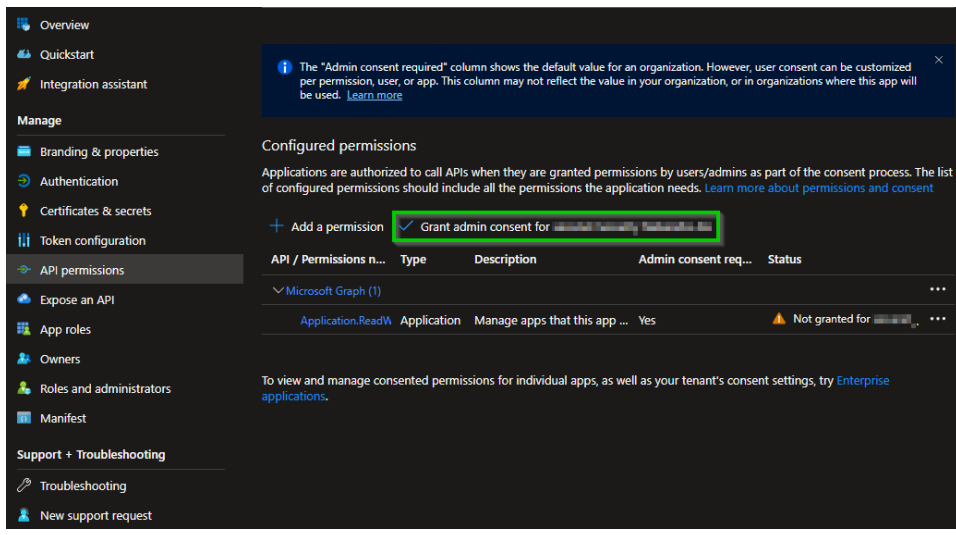

Wenn der Admin Consent erfolgreich war, sollte der Status mit einem grünen Haken gekennzeichnet sein.

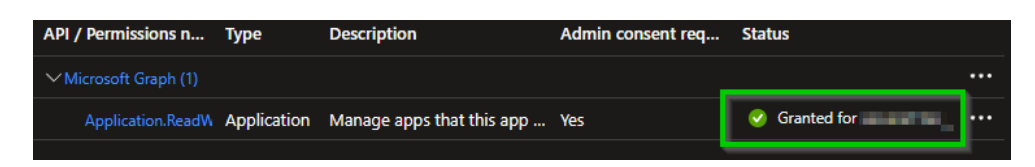

8. Erstellen des Client Secret.

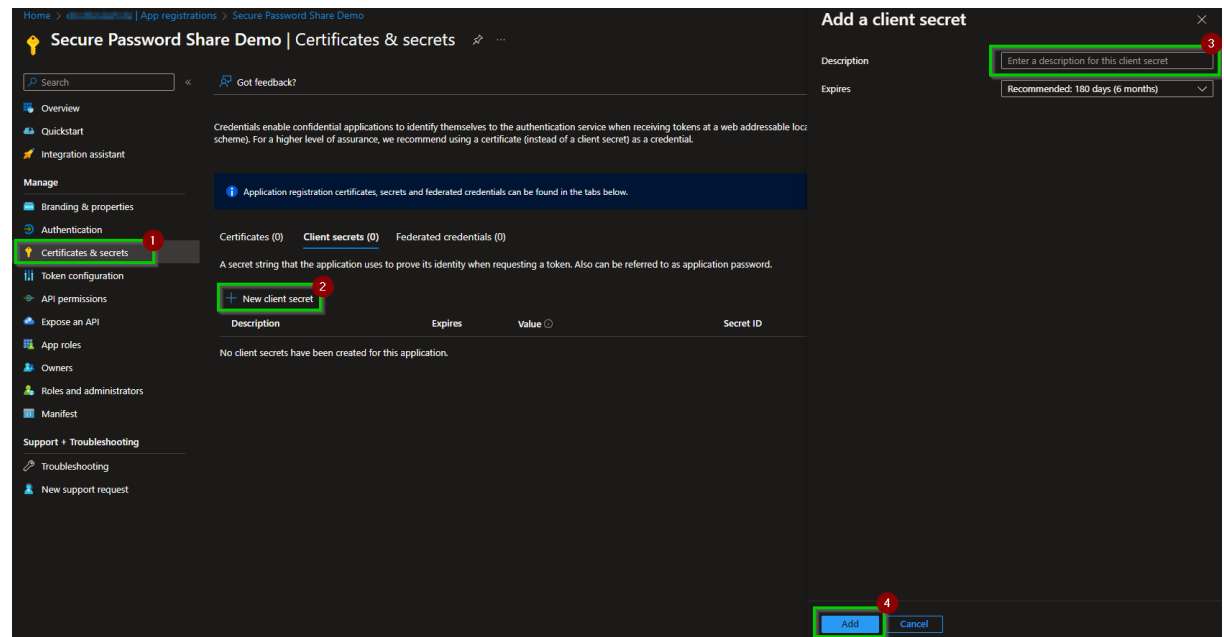

9. Merken Sie sich das secret für das App Deployment

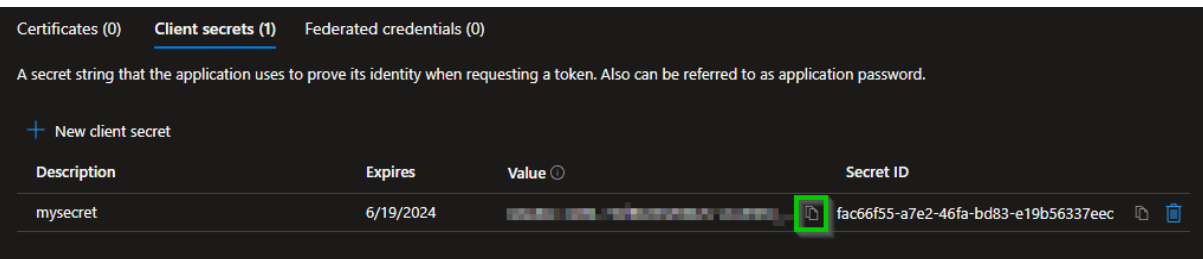

### <span id="page-7-0"></span>Marketplace Installations Wizzard

#### <span id="page-7-1"></span>**Basics**

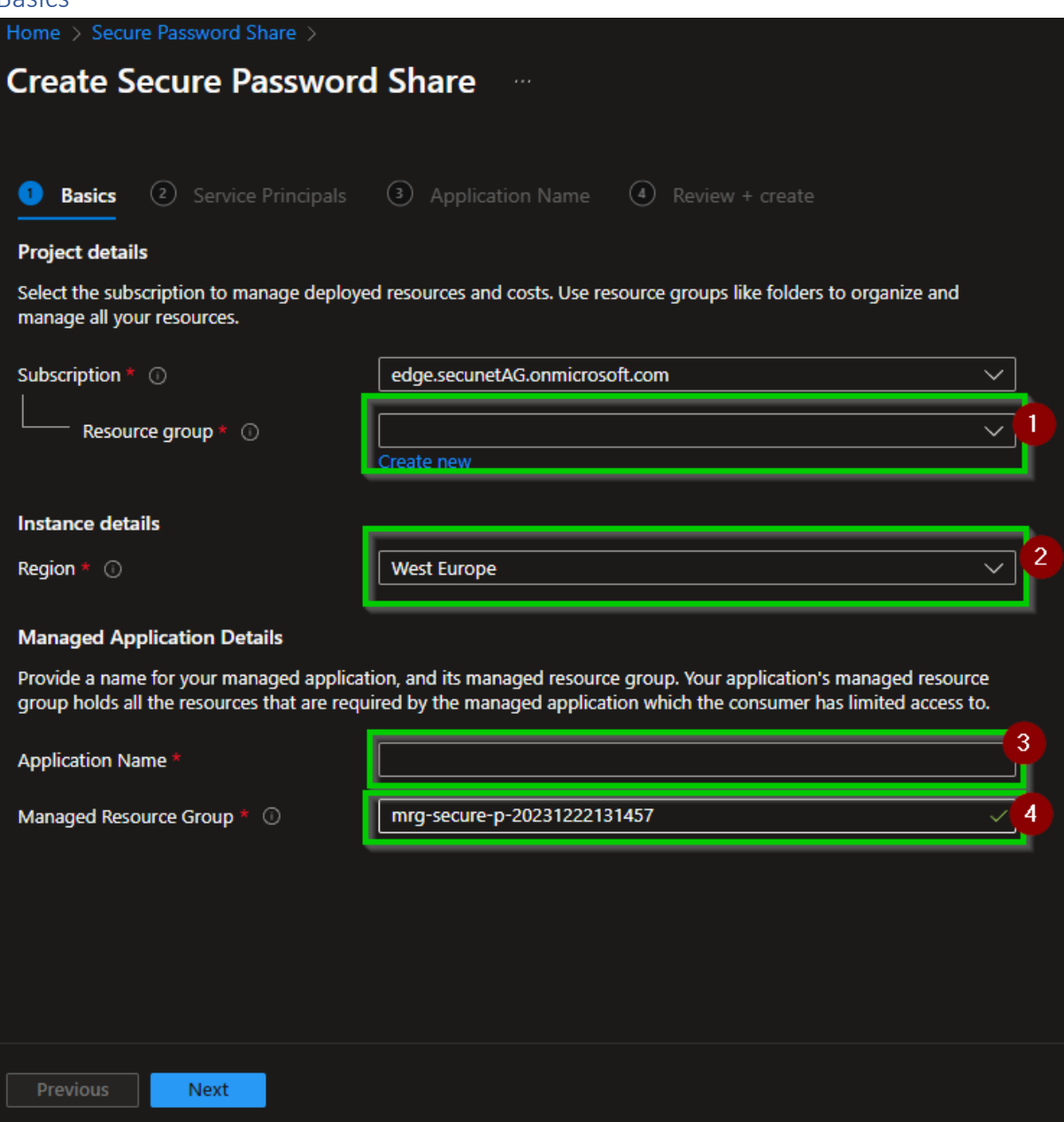

Auf der Seite Basics füllen Sie bitte die Felder wie folgt aus

- (1) Resource Group in der die App deployed wird. Entspricht einer Ressource die als App Referenz dient und womit Sie die App steuern können und bei Bedarf auch löschen. Wird diese Ressource gelöscht werden auch alle zur App dazugehörigen Ressourcen gelöscht.
- (2) Azure Region in der die die Ressourcen deployed werden. (empfohlen West Europe)
- (3) Name der Applikation Referenz Ressource womit Sie die App steuern und bei Bedarf auch löschen können.
- (4) Name der Ressource Gruppe in der alle notwendigen Azure Ressourcen wie beispielsweise Datenbanken deployed werden.

#### <span id="page-8-0"></span>**ServicePrincipal**

Auf der Seite Service Principal füllen Sie bitte die Felder wie folgt aus: Sie haben nun die Wahl entweder einen existierenden Service Principal auszuwählen oder einen neuen zu erstellen. Sollten Sie im Abschnitt Voraussetzungen gefolgt sein und somit bereits einen Service Principal erstellt haben, fahren Sie bitte mit der Auswahl **Select existing** fort.

Wenn Sie **Select existing** ausgewählt haben:

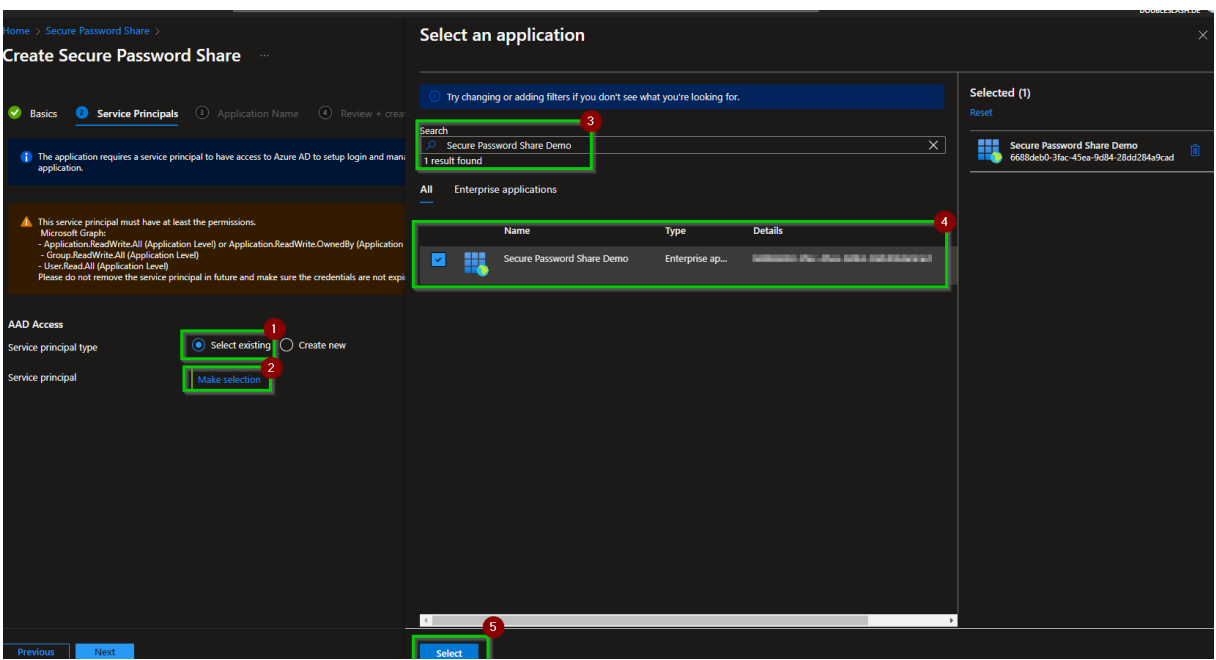

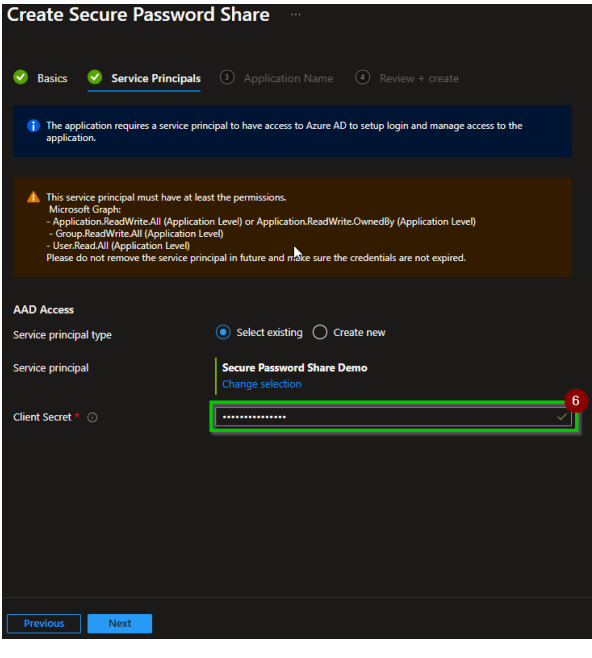

- a. Wählen Sie **Make a selection** aus und es öffnet sich auf der rechten Seite ein Auswahlmenü
- b. Im Suchfeld suchen Sie bitte nach dem Service Principal den Sie bei dem Abschnitt Voraussetzungen erstellt haben.
- c. Selektieren Sie den gewünschten Service Principal
- d. Bestätigen Sie Ihre Auswahl mit dem button **Select**
- e. Geben sie das Client Secret für den Service Principal ein, das Sie bei dem Abschnitt Voraussetzungen erstellt haben.

Wenn Sie **Create New** ausgewählt haben:

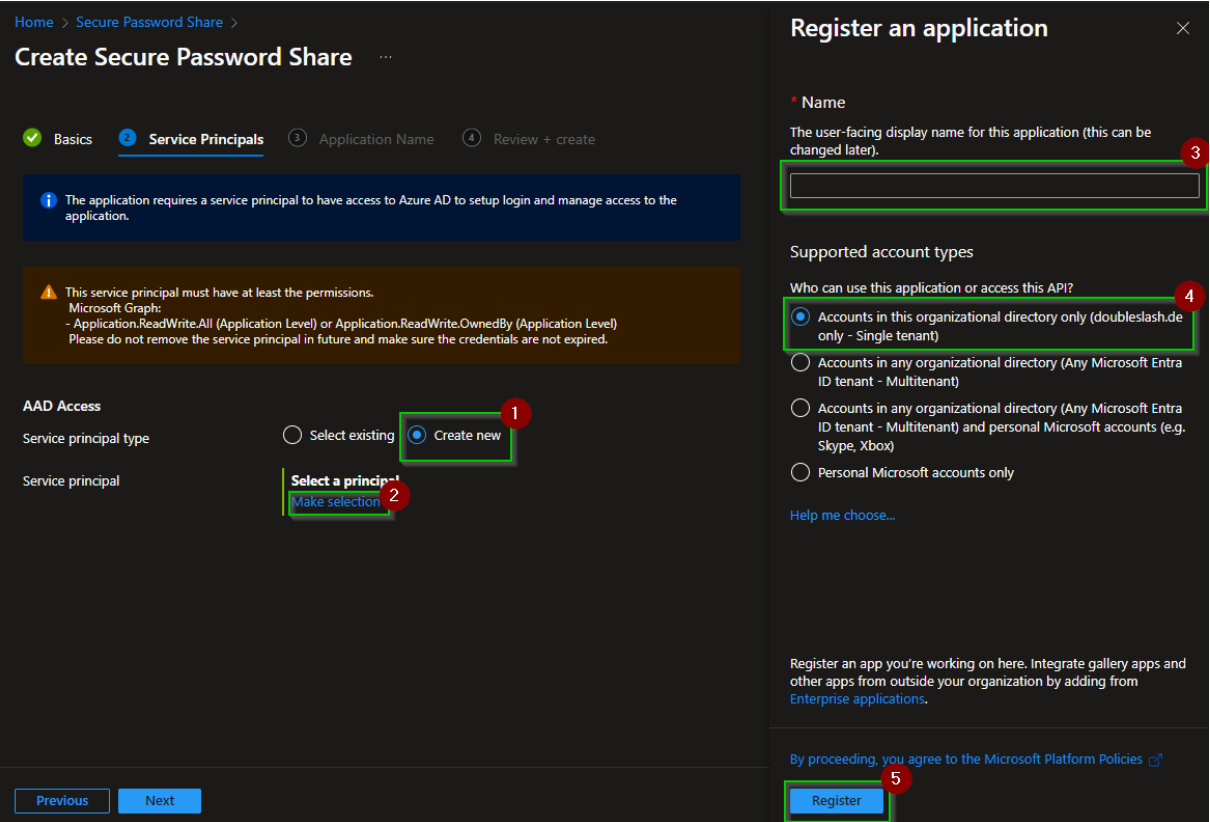

- a. Wählen Sie **Make a selection** aus und es öffnet sich ein PopUp auf der rechten Seite
- b. Wählen Sie nun einen Namen und eine Single Tenant als Art der Application aus.
- c. Bestätigen Sie Ihre Auswahl mit einem dem button Register.
- d. Nun öffnet sich ein PopUp in dem Sie nun den Service Principal konfigurieren können. Hierzu folgen Sie bitte der Anleitung [für das Anlegen eines Service](#page-3-0)  Principals im Abschnitt [Voraussetzungen](#page-3-0) ab 5.

e. Schließen nun bitte das PopUp mit dem X oben rechts.

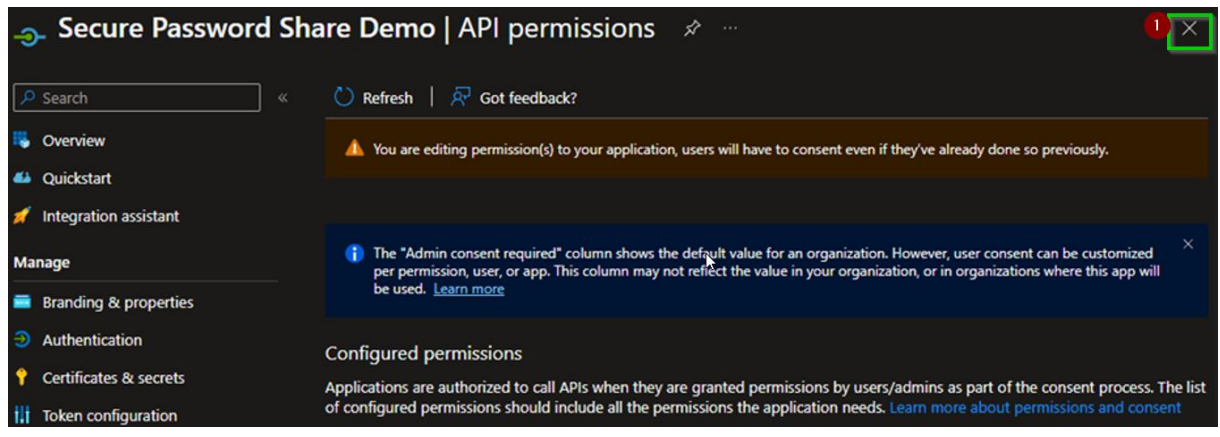

f. Geben sie das Client Secret für den Service Principal ein, das Sie bei dem Abschnitt Voraussetzungen erstellt haben.

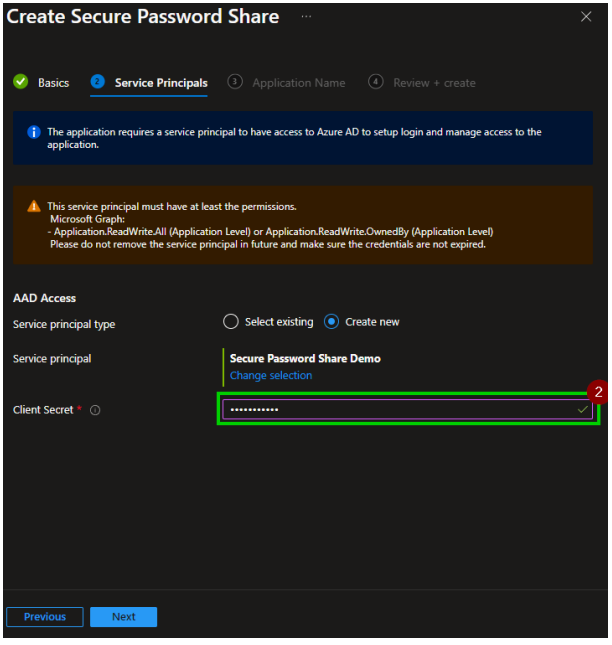

#### <span id="page-11-0"></span>Application Name

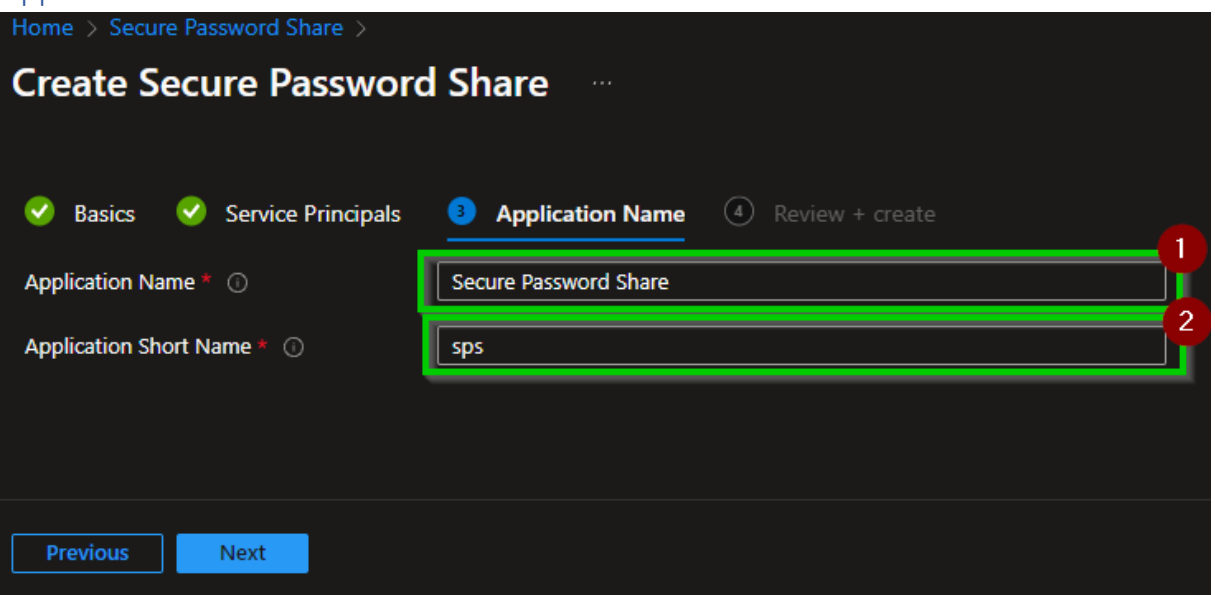

Auf der Seite **Application Name** füllen Sie bitte die Felder wie folgt aus

- (1) Name der Applikation wie sie im Frontend angezeigt werden soll.
- (2) Abkürzung für den Namen der Applikation wie sie im Frontend angezeigt werden soll, für den Fall, dass der Name für den Ort der Darstellung zu lang ist.

#### <span id="page-12-0"></span>Review + Create

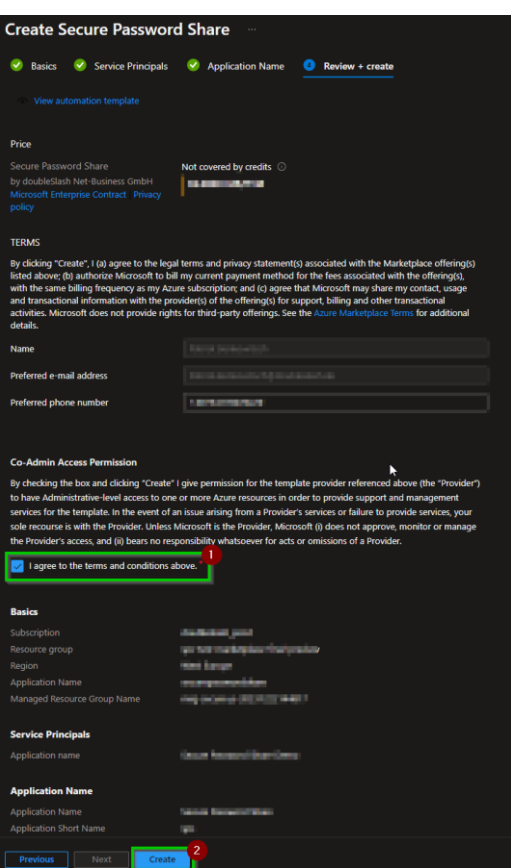

Auf der Seite Review + Create füllen Sie bitte die Felder wie folgt aus

- (1) Akzeptieren sie die **Terms and Conditions**
- (2) Überprüfen so nochmal Ihre eingaben und starten das deployment mit dem **Create** button.

**Die Applikation wird nun für Sie bereitgestellt dies kann einige Minuten dauern.**

### <span id="page-13-0"></span>Navigation zum Frontend

Wenn das deployment erfolgreich abgeschlossen ist können Sie mit folgenden Schritten zur Website navigieren:

- 1. Navigation zur Managed App
	- a) Direkt nach dem Deployment können Sie auf den Button **Go to Ressource navigieren**
	- b) Sollten Sie zu einem späteren Zeitpunkt auf die Benutzeroberfläche navigieren wollen.
		- ➢ Navigieren sie zur Resource Gruppe die Sie im **Marketplace Installations Wizzard** auf der Seite **Basics** im **Schritt 1** festgelegt haben.
		- ➢ Navigieren Sie zu der Ressource mit dem Namen aus den Sie im **Marketplace Installations Wizzard** auf der Seite **Basics** im **Schritt 3** festgelegt haben.
- 2. Navigieren Sie in den Tab **Parameters and Outputs** und kopieren Sie die URL aus der Output Variable **frontendUrl**

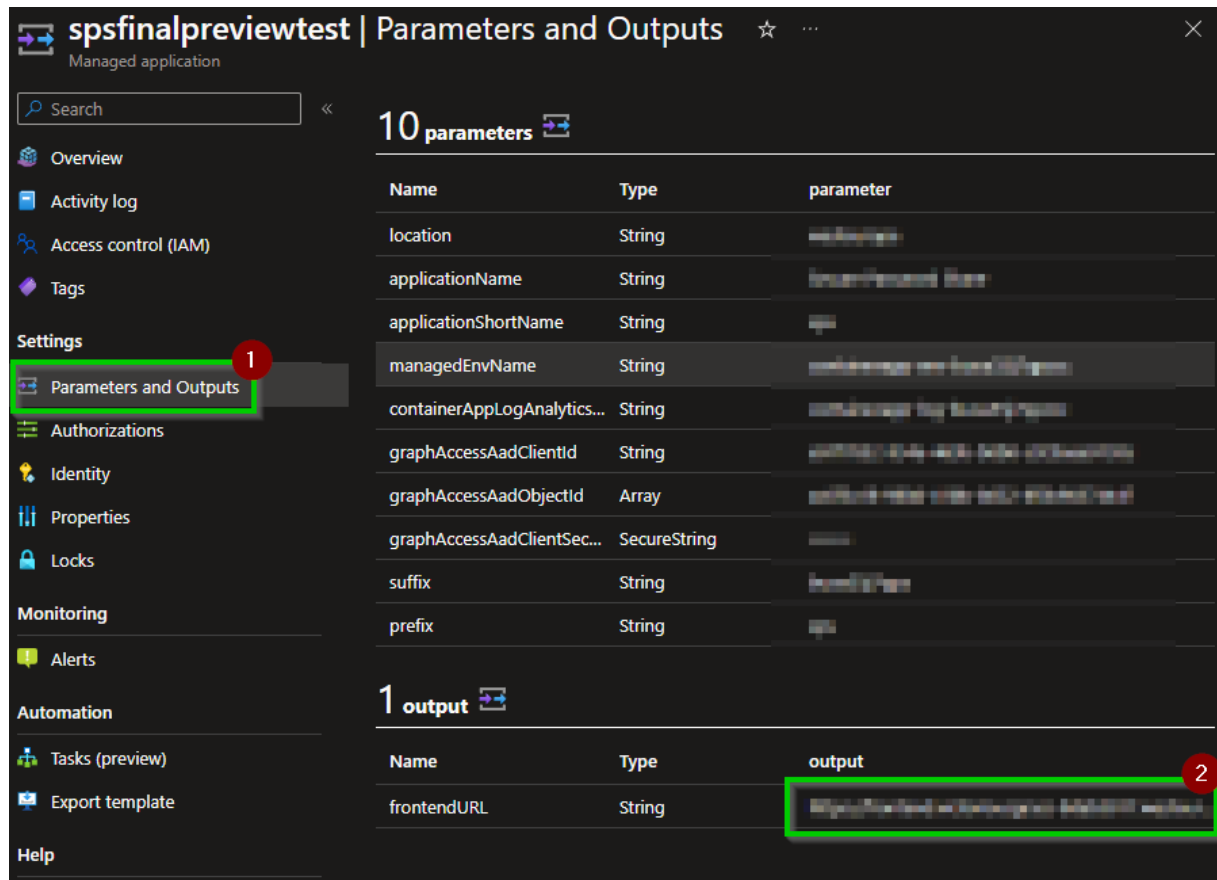

3. Öffnen Sie nun die URL in Ihrem Browser und sie können die Applikation nutzen.

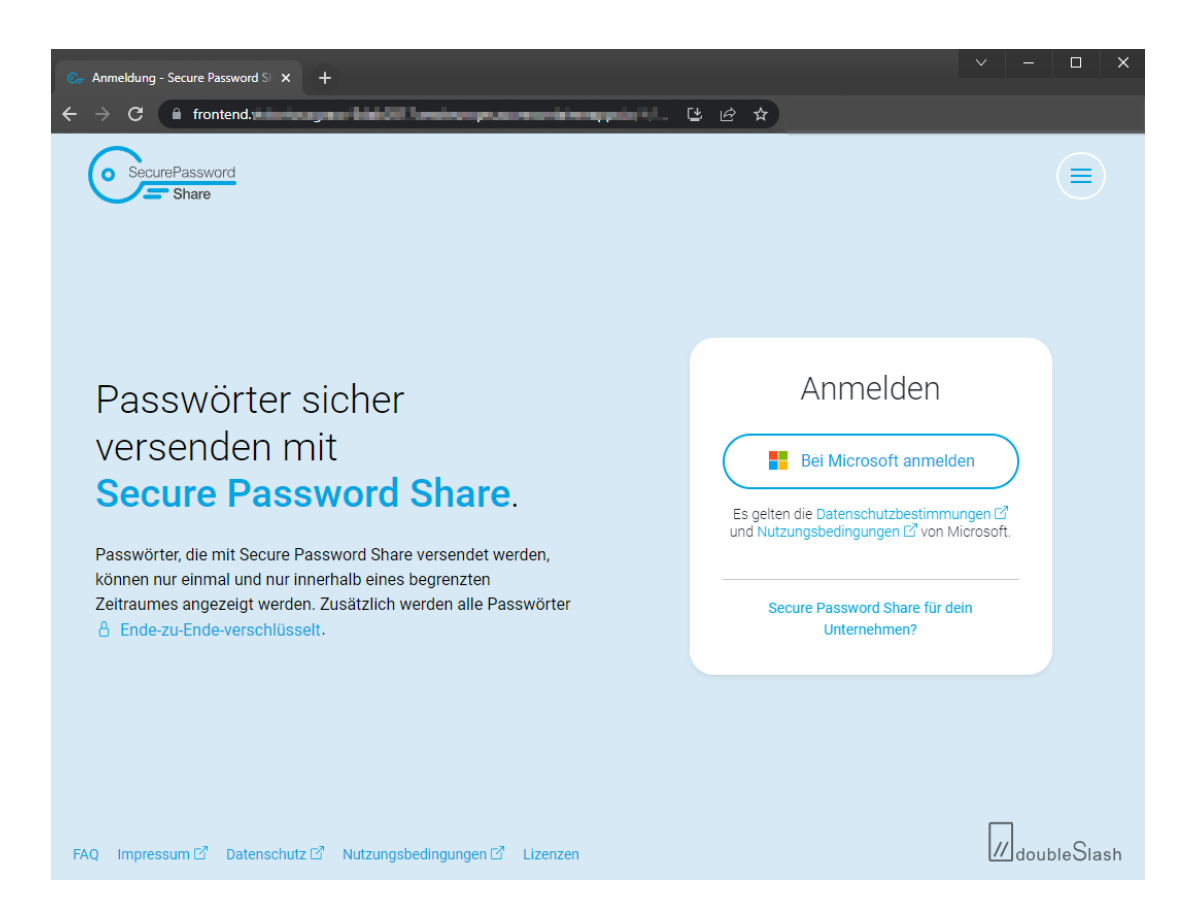

Falls sie eine eigene Domain für Ihre Instanz von Secure Password Share einrichten möchten, kontaktieren Sie uns gerne via [info@secure-password-share.de](mailto:info@secure-password-share.de) und wir unterstützen Sie kostenlos dabei!

## Ende der Anleitung

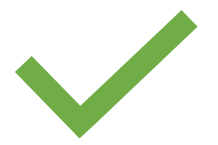